## HOW TO SCHEDULE AN ONLINE MATH TUTORING APPOINTMENT

1. Navigate to COM's Writing Center Online (WCONLINE) and log in using your COM username and password (com.mywconline.com). If this is your first time using WCONLINE, you will be taken to a registration page. Fill out all the fields and register your account. Select Math Tutoring under AVAILABLE SCHEDULES. Then, Log in again with your COM Credentials.

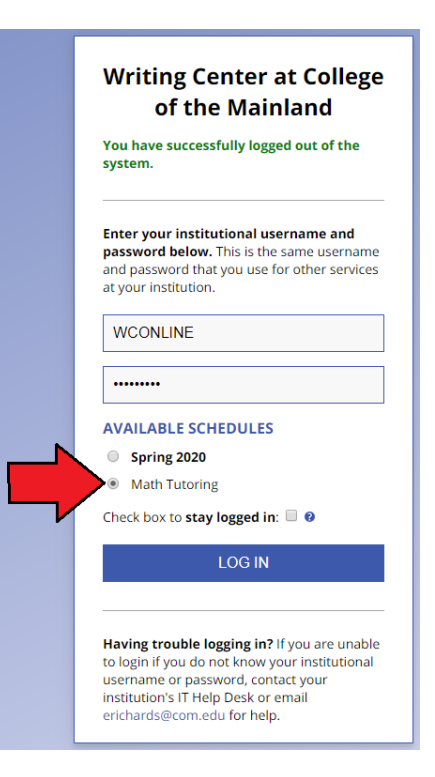

2. To schedule an appointment, navigate to the Tutor you would like to assist you and the time you would like your appointment. Appointments must be scheduled between 15 to 30 mins. Click on the first block of the time period.

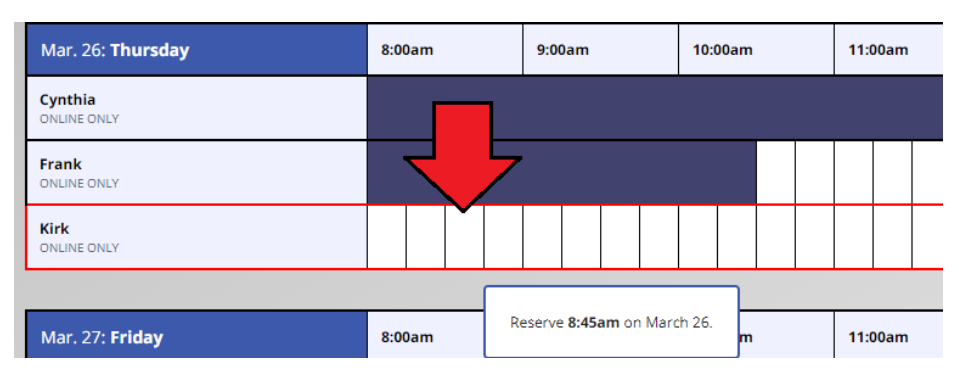

3. Fill out the appointment form. You may extend the time of your appointment by using the time boxes. You only need to fill out the course and instructor information. Navigate to the bottom of the window and click "CREATE APPOINTMENT" when you are finished.

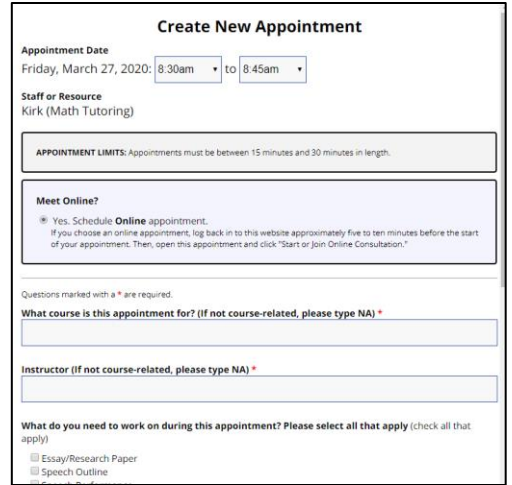

4. At the time of your appointment log back into com.mywconline.com. Your appointment will be highlighted in yellow. To enter your appointment, click on your appointment and click "START OR JOIN ONLINE CONSULTATION"

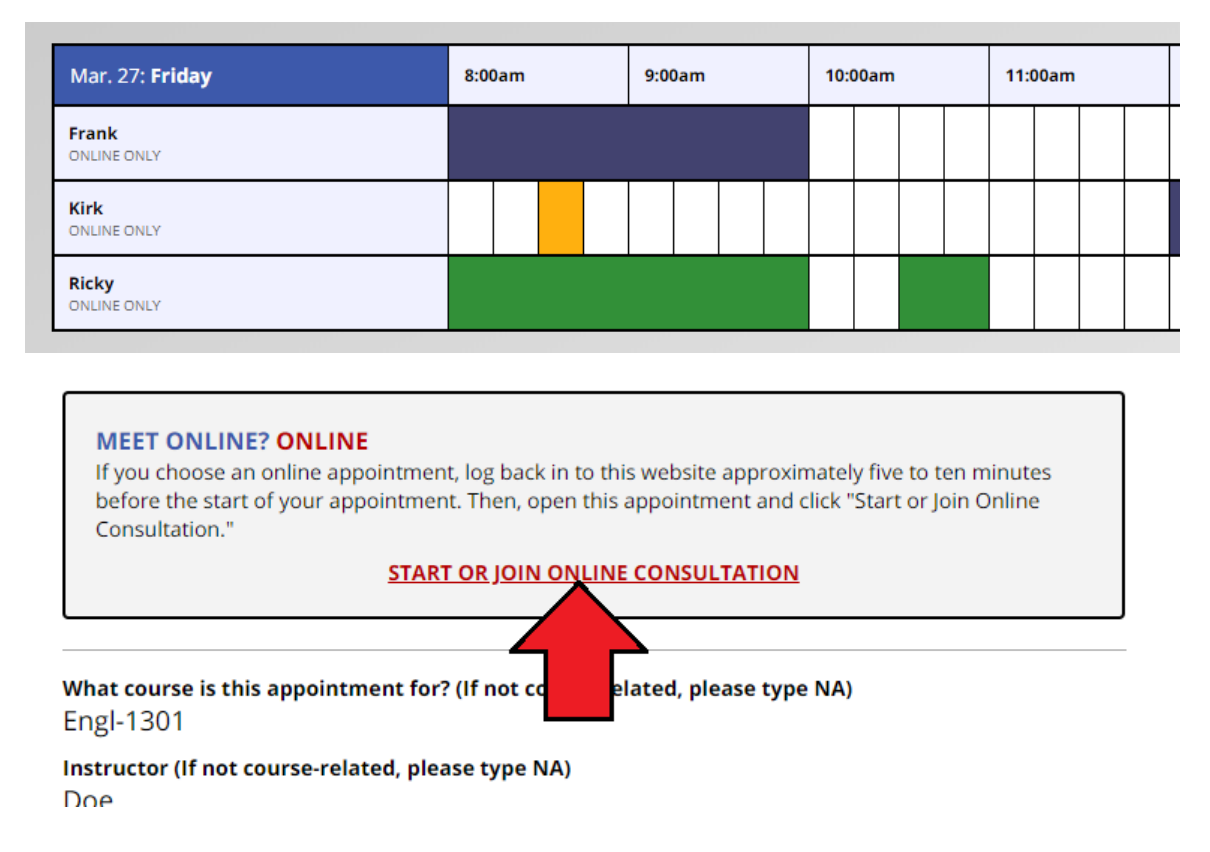

5. The tutor will send you instructions in the online consultation to join a Microsoft Teams session. As a student, Office 365 and Teams is free for you to use, you may use either the mobile app or computer application. Navigate to [https://www.microsoft.com/en](https://www.microsoft.com/en-us/microsoft-365/microsoft-teams/download-app)[us/microsoft-365/microsoft-teams/download-app](https://www.microsoft.com/en-us/microsoft-365/microsoft-teams/download-app) to download either version, or you can navigate to the COM main page and select the "Office 365 Email" in the "Get Connected — Online Resources" section to also access Microsoft Teams.